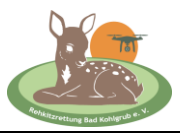

## **Jeder Landwirt oder Jäger kann das oder die zu mähenden Felder direkt im Onlineportal des UAV-Editors eingeben und für die Rehkitzrettung Bad Kohlgrub anmelden.**

**Drücken Sie den Button Feldanmeldung auf der Webseite.**

## **1. SCHRITT**

**In diesem Bereich müssen Sie bitte Ihre Daten eintragen - die werden vom Drohnenteam benötigt:** 

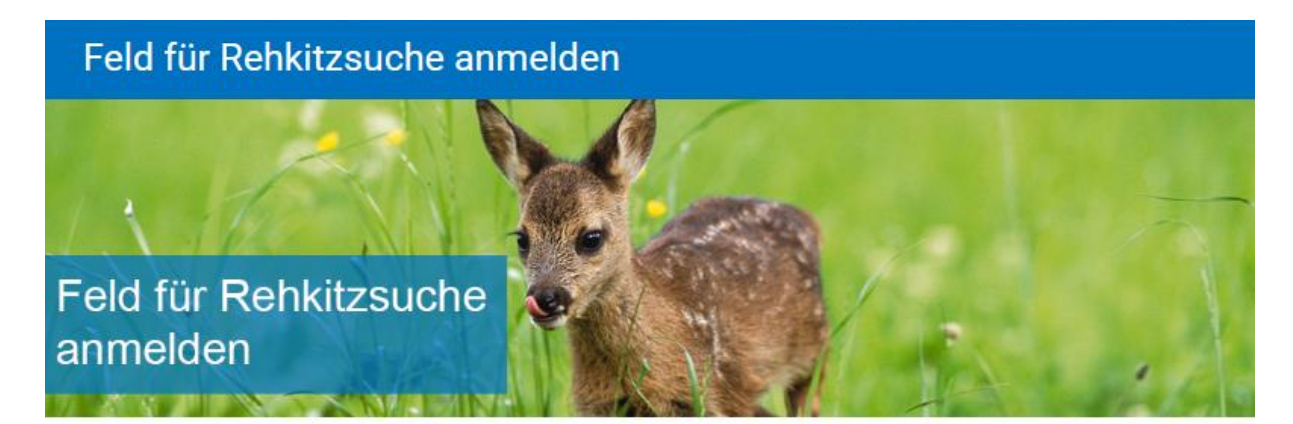

Herzlich Willkommen in der Feldanmeldung von Erwin Hagn.

Sie möchten ein Feld anmelden, das nach Rehkitzen abgesucht werden soll? Dann füllen Sie das nachfolgende Formular aus. Wenn Sie weitere Unterstützung benötigen, wenden Sie sich bitte direkt an Erwin Hagn via Kontaktformular

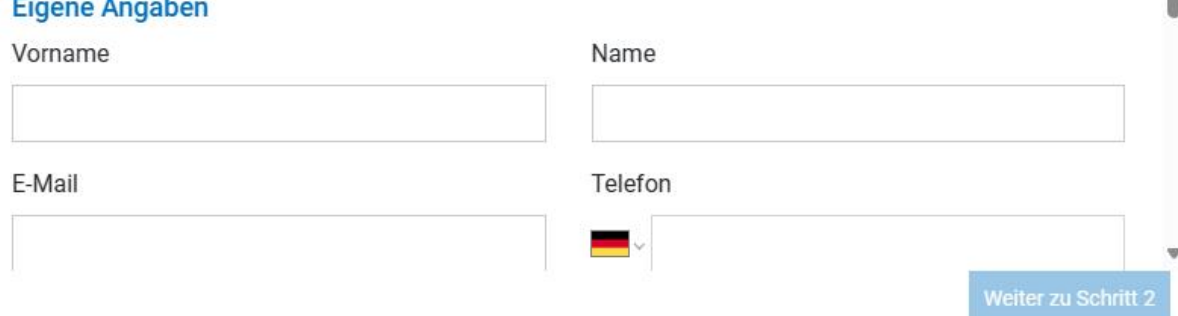

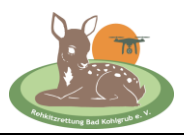

### **Bitte unter Bemerkungen den Verantwortlichen Jäger oder Jagdpächter eintragen:**

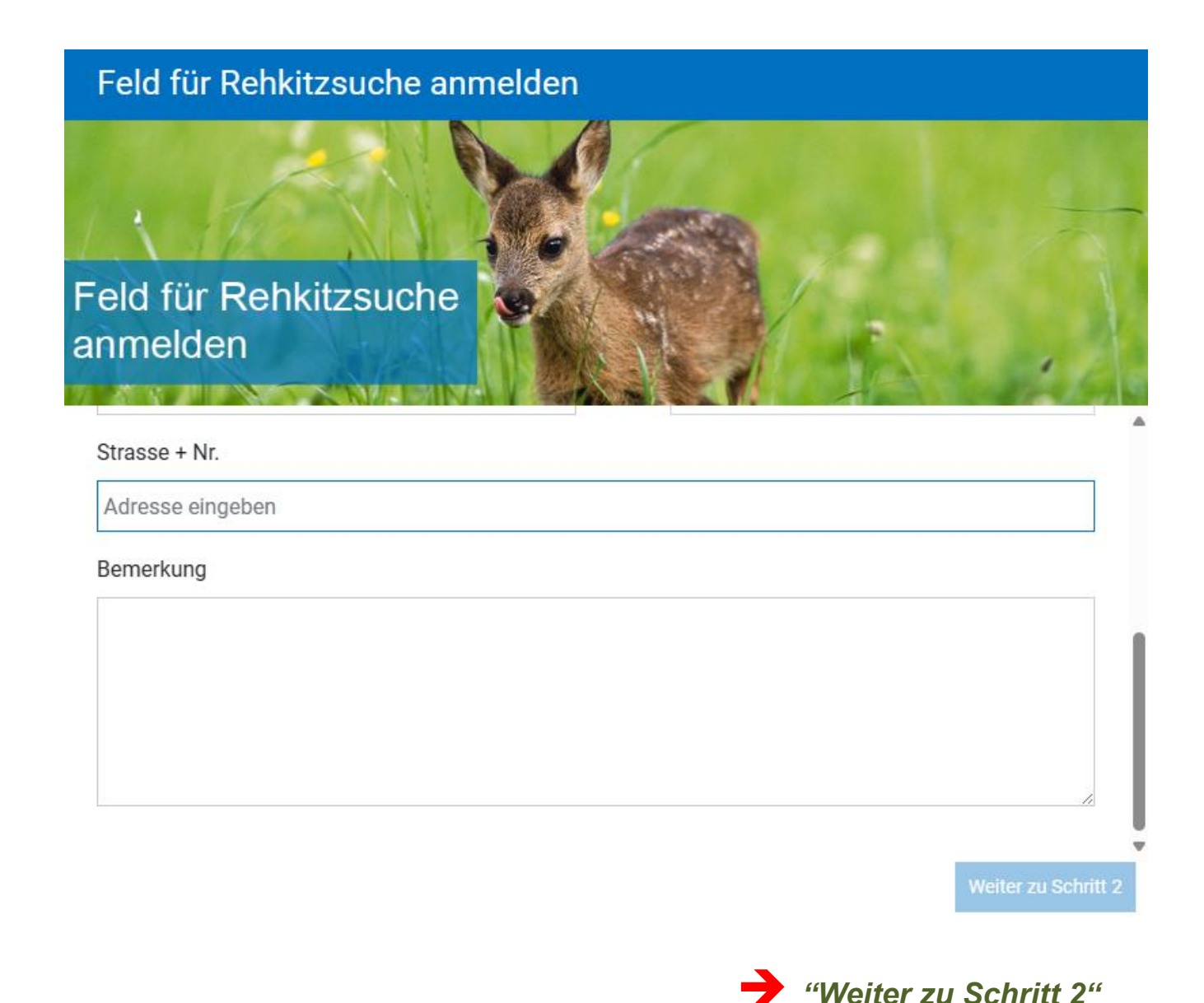

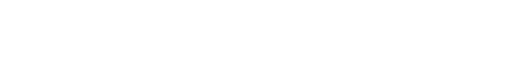

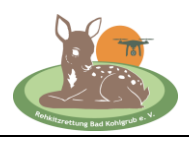

## **2. SCHRITT**

**Hier können Sie noch eine "Schnellanleitung" durchlesen …** 

## Feld für Rehkitzsuche anmelden

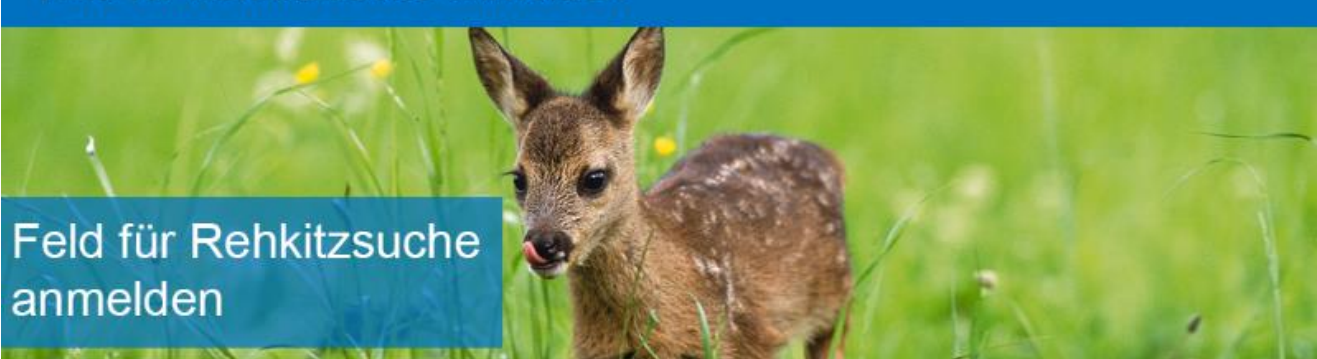

1. Feld auf Karte markieren: Auf der Karte können Sie ein beliebiges Feld markieren, indem Sie den Feldrand durch Klicken mit der linken Maustaste markieren. Verschieben können Sie einen Marker indem Sie mit der Maus auf den Marker klicken und die linke Maustaste gedrückt halten. Löschen können Sie ihn, indem Sie mit einem Doppelklick auf den Marker klicken. Im Formular, welches auf der rechten Seite erscheint, können Sie weitere Angaben zum Feld machen.

2. Felder einliefern: Haben Sie alle nötigen Angaben im Formular ausgefüllt? Dann schicken Sie das Formular bitte mittels Button «Feldanmeldung senden», der sich oben im Hauptmenü befindet, an uns.

3. Bestätigung: Sie werden anschliessend eine Bestätigung via E-Mail erhalten.

#### **Wichtiger Hinweis**

Dies ist die persönliche Feldanmeldung von Erwin Hagn. Bei Fragen kontaktieren Sie bitte direkt Erwin Hagn via Kontaktformular

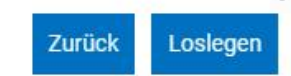

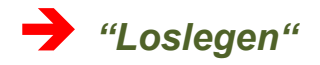

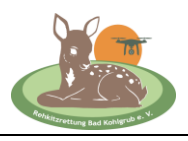

## **3. SCHRITT**

**Nach "Loslegen" erscheint dieser wichtige Hinweis - bitte lesen und bestätigen! Ohne den**  Button "Feldanmeldung senden" erreicht uns Ihre Anmeldung nicht!

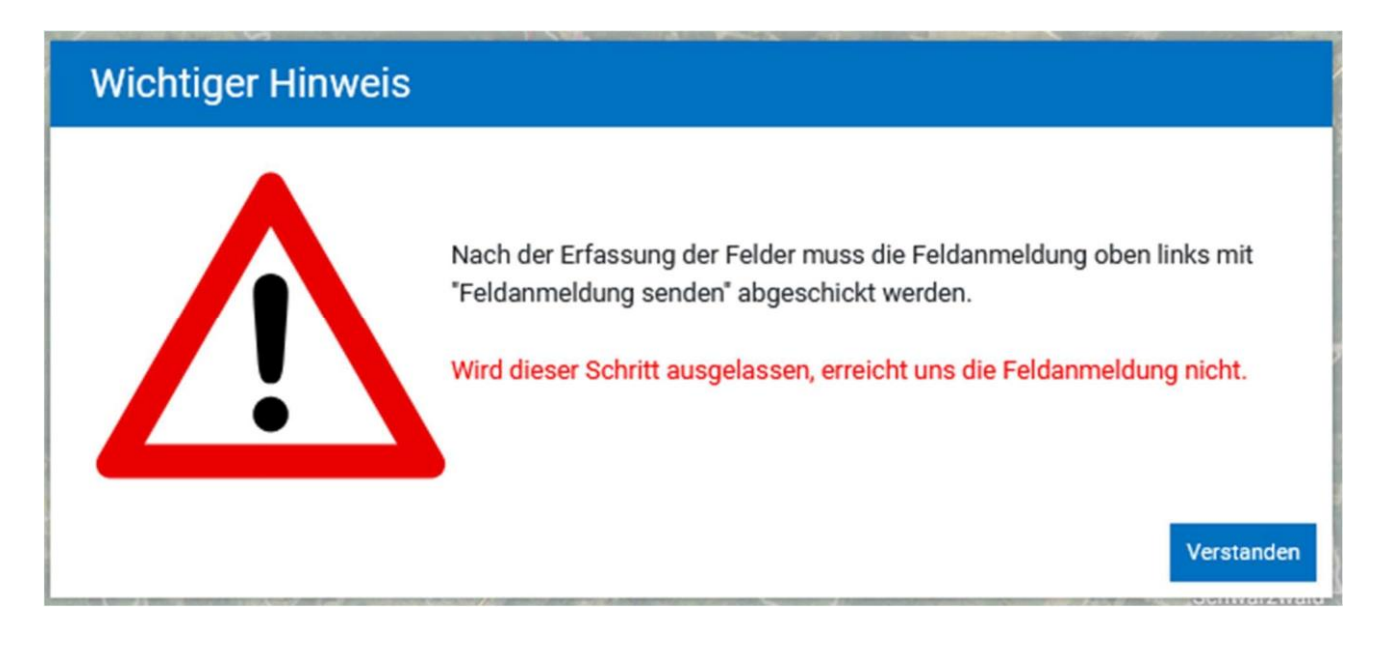

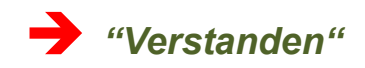

### **4. SCHRITT**

**Als nächstes öffnet sich eine Kartenansicht. Bitte geben Sie hier, oben links beim "Lupensymbol" die ungefähre Adresse (zB der nächste Ort) des abzusuchenden Feldes ein …**

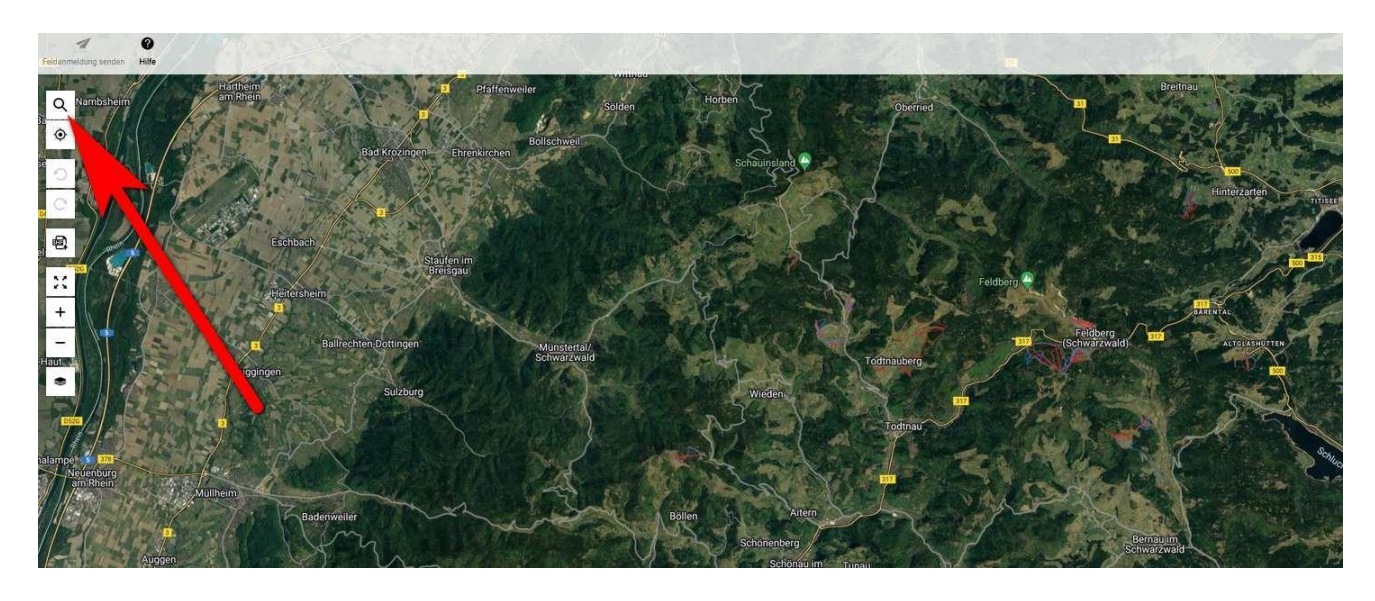

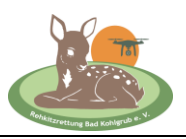

### Beispiel "Bad Kohlgrub"

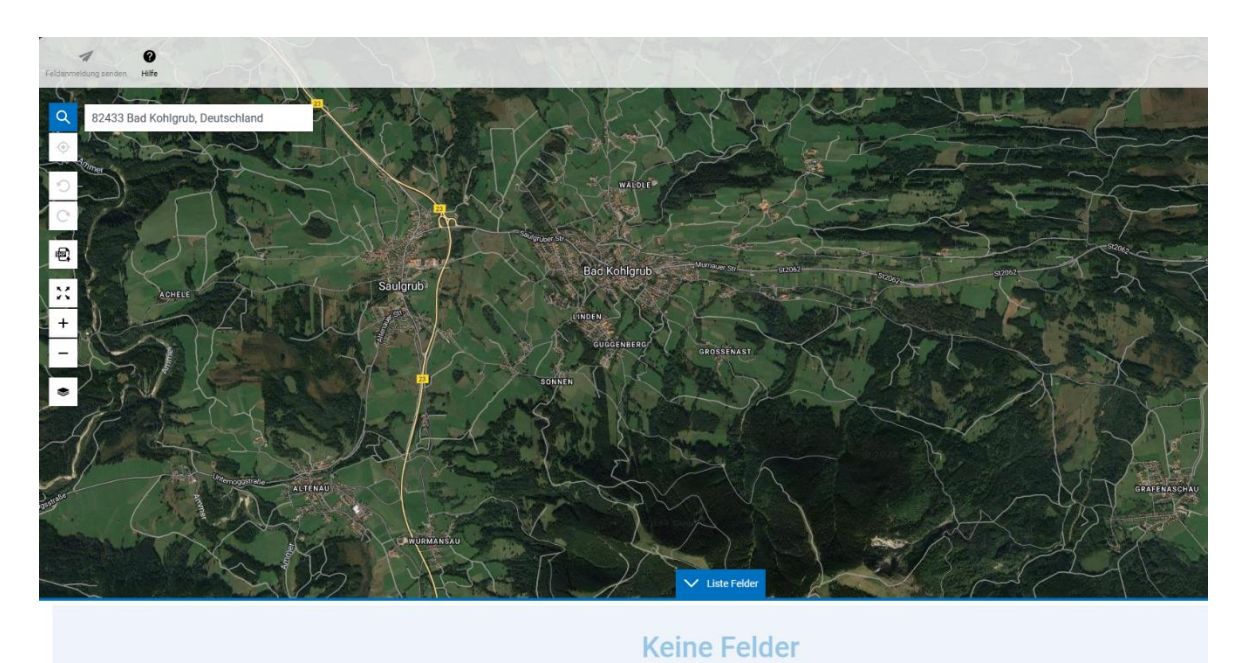

- Leider vergrößert das Programm die Ansicht nicht automatisch
- Man muss mit dem Mausrad "scrollen" um die Ansicht zu vergrößern oder zu verkleinern
- Mit gedrückter linker Maustaste kann man die Ansicht so verschieben, dass der gewünschte Ort ungefähr in der Mitte zu sehen ist

Nach dem Vergrößern der Ansicht sieht man die gewünschte Wiese recht gut (die "Beispielsfläche" ist hier mit einem Pfeil markiert)

# **FELDANMELDUNG MIT DEM UAV EDITOR**

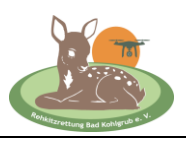

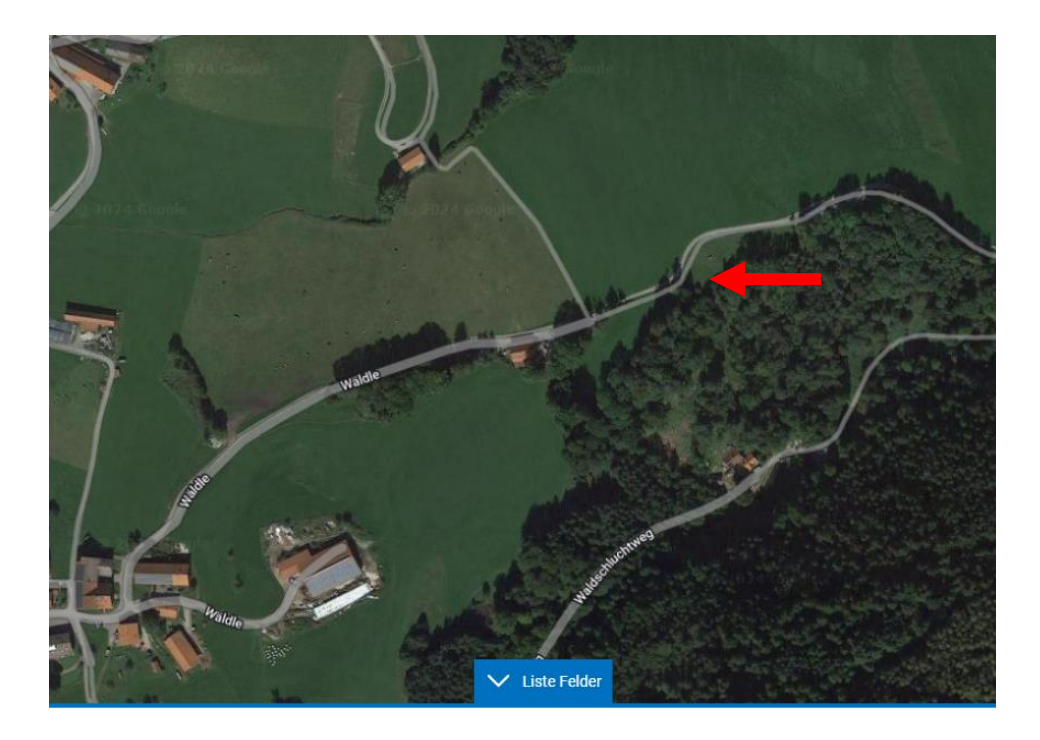

# **5. SCHRITT**

#### **Jetzt müssen die Grenzen der Wiese markiert werden, so dass die Wiese hellrot markiert ist.**

- Mit der rechten Maustaste auf eine Ecke der Wiese klicken
- So viele weitere Punkte entlang der Grundstücksgrenzen durch Klicken hinzufügen, bis die Wiese komplett eingefärbt ist
- Als letztes bitte in dem Fenster, welches sich nach dem ersten Klick öffnet, die gelb markierten Felder ausfüllen. Die Felder unter "Feldbesitzer" (hellgrün eingefärbt) sind optional und müssen nicht unbedingt ausgefüllt werden
- Unter "Bemerkungen" können spezielle Infos (zB Hochspannungsleitung etc.) eingegeben werden

# **FELDANMELDUNG MIT DEM UAV EDITOR**

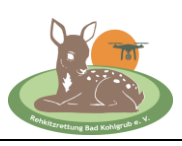

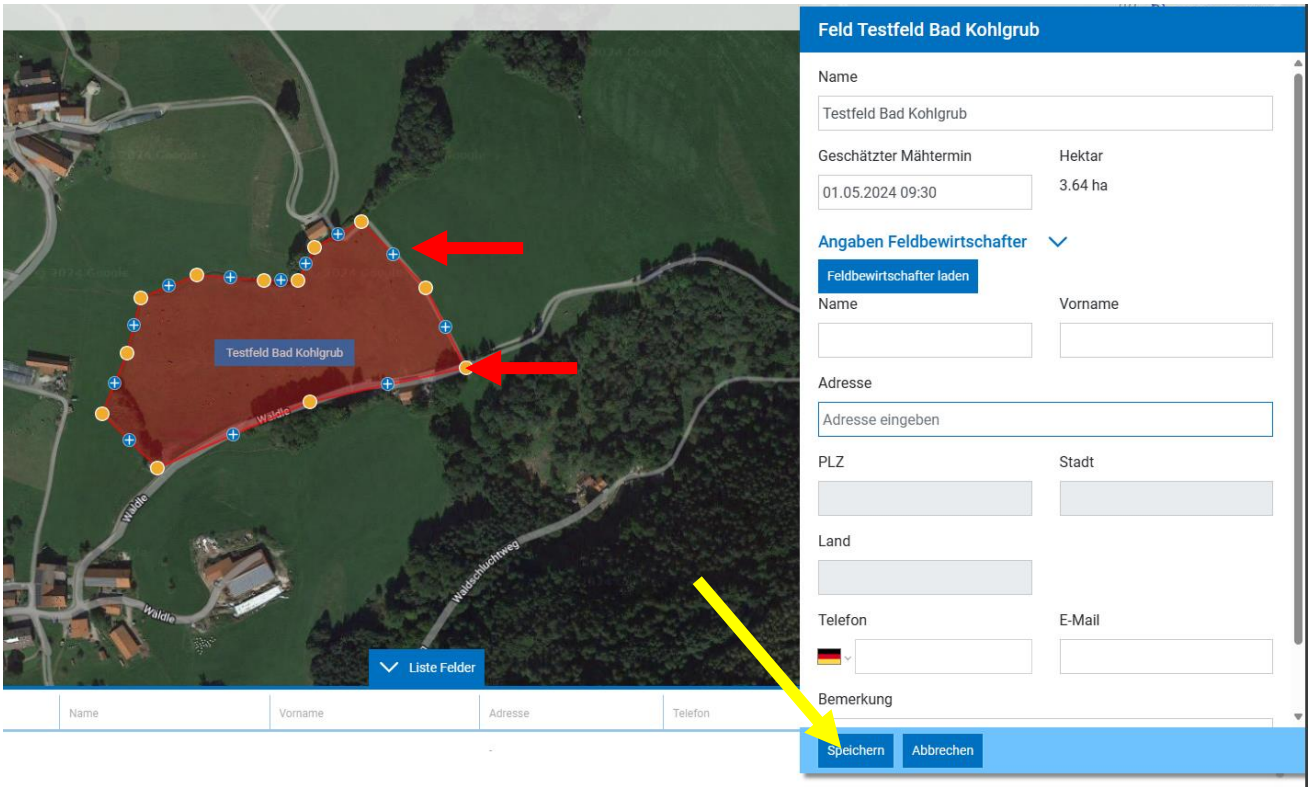

- Jeder Punkt kann durch "Anfassen" mit der linken Maustaste auch verschoben werden
- Durch Anklicken mit der rechten Maustaste kann ein Punkt auch gelöscht werden

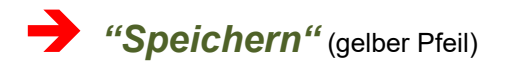

Falls in diesem Gebiet noch mehr Wiesen abgeflogen werden sollen, dann kann man die Ansicht für den besseren Überblick wieder etwas verkleinern, die Wiese suchen und entsprechend Schritt 5 markieren. So können beliebig viele Wiesen markiert werden.

#### **Bitte nach dem Markieren SPEICHERN nicht vergessen!**

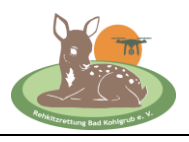

# **6. SCHRITT**

Jetzt muss die Wiese bzw. die Wiesen noch "eingereicht" werden - denken Sie an den **wichtigen Hinweis zu Beginn …** 

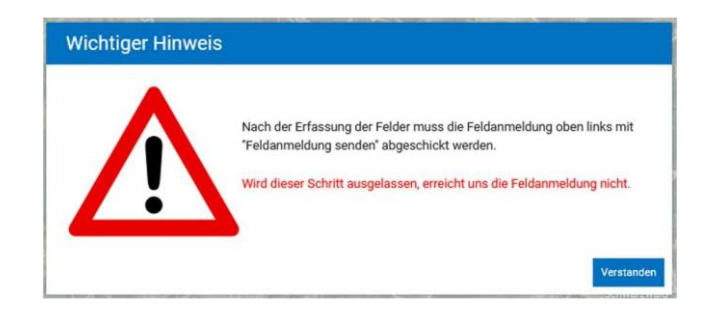

Hierzu klicken Sie bitte oben links auf den Button "Feldanmeldung senden".

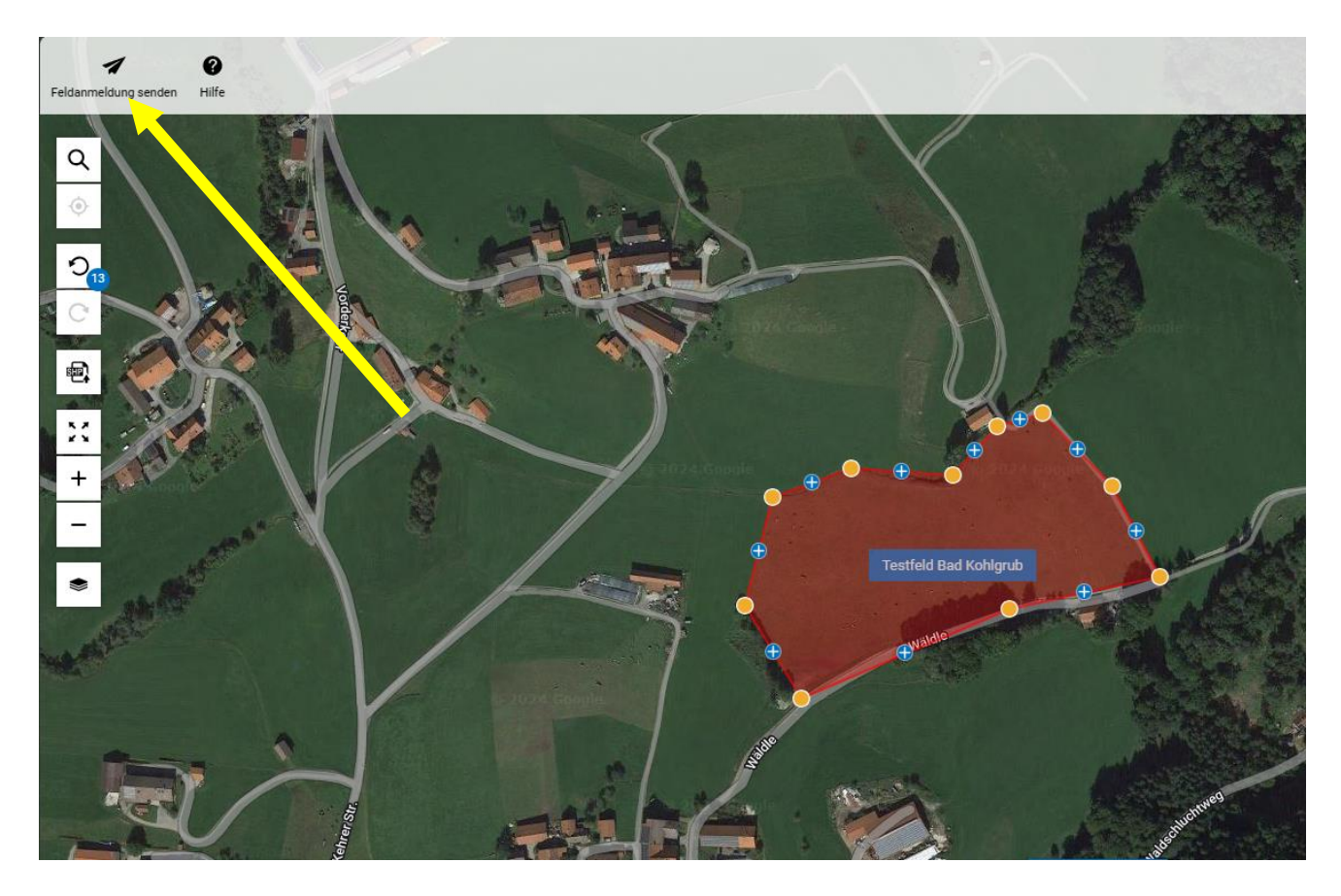

**Es öffnet sich ein neues Fenster, in welchem Sie bitte mit** *"Ja"* **das Versenden der Feldanmeldung bestätigen …** 

# **FELDANMELDUNG MIT DEM UAV EDITOR**

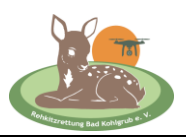

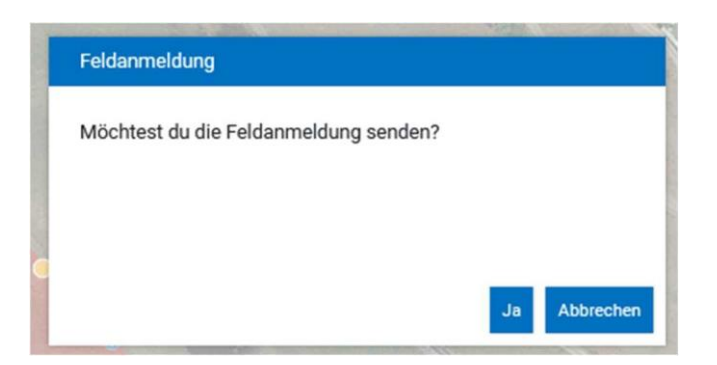

Wenn alles funktioniert hat, erhalten Sie nach dem Betätigen von "Ja" diese Bestätigung ...

Bestätigung Vielen Dank für die Übermittlung der Feldanmeldung. Wir werden so schnell wie möglich Kontakt mit Ihnen aufnehmen. Sollten wir uns innerhalb der nächsten 48 Stunden nicht bei Ihnen melden, nehmen Sie bitte ntakt mit uns auf.  $\mathbf{ok}$ 

Der Text lautet:

*"Vielen Dank für die Übermittlung der Feldanmeldung. Wir werden so schnell wie möglich Kontakt mit Ihnen aufnehmen. Sollten wir uns innerhalb der nächsten 48 Stunden nicht bei Ihnen melden, nehmen Sie bitte Kontakt mit uns auf."* 

### *Super – das war es schon - Gratulation!*

**Wir bekommen nun eine automatische Mail mit Ihren Infos, die wir schnellstmöglich bearbeiten und dann mit Ihnen Kontakt aufnehmen. Die Detailfragen klären wir dann telefonisch oder per Mail. Die korrekte Angabe der Handynummer bzw. Mailadresse ist ganz wichtig!** 

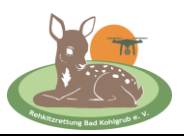

## **SUPERWICHTIG**

**Je früher ich Ihre Feldanmeldung bekomme, desto besser! Das kann ruhig schon mehrere Tage, Wochen oder auch Monate im Voraus sein. Meldungen die erst am späten Nachmittag/Abend für den nächsten** 

**Morgen eintreffen, können oftmals wegen Terminüberschneidungen nicht mehr berücksichtigt werden.**